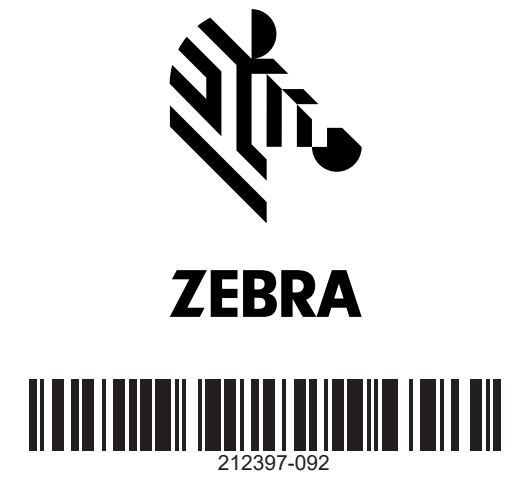

1 **Configuração** 2 **Remova a embalagem ZD621D** Impressora desktop  $\blacksquare$ zebra.com/setup $\frac{\partial f}{\partial t}$ Guia de partida rápida Leia o código para fazer o download e instalar os Utilitários de configuração beslize as travas de liberação para a frente para destravar a tampa. Abra a impressora e remova a embalagem. Zebra. **ZEBRA** 

# 3 **Carregar mídia**

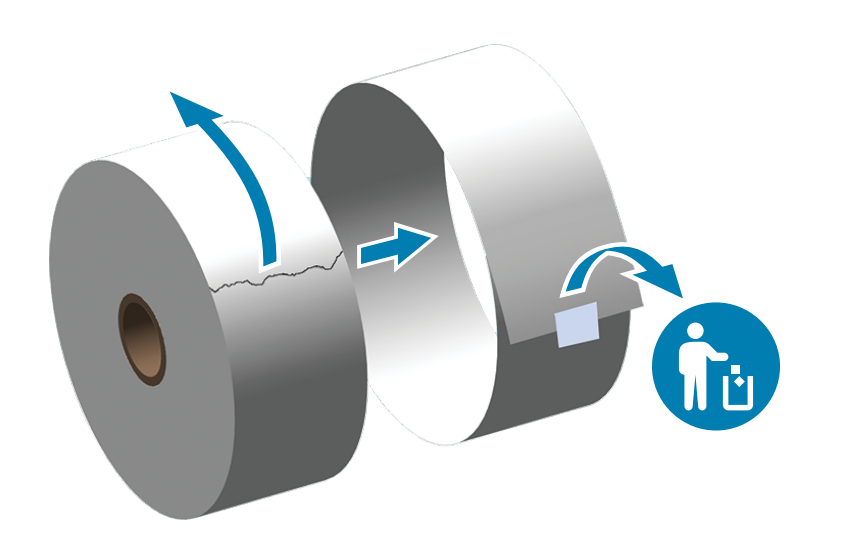

Desenrole e descarte a camada externa da mídia em rolo. Abra os suportes do rolo afastando-os e coloque o rolo na impressora. Verifique se o rolo gira livremente no suporte. Puxe o final do rolo de forma a ultrapassar a pa

# 3 **Carregar mídia (continuou)** 4 **Ajustar sensor**

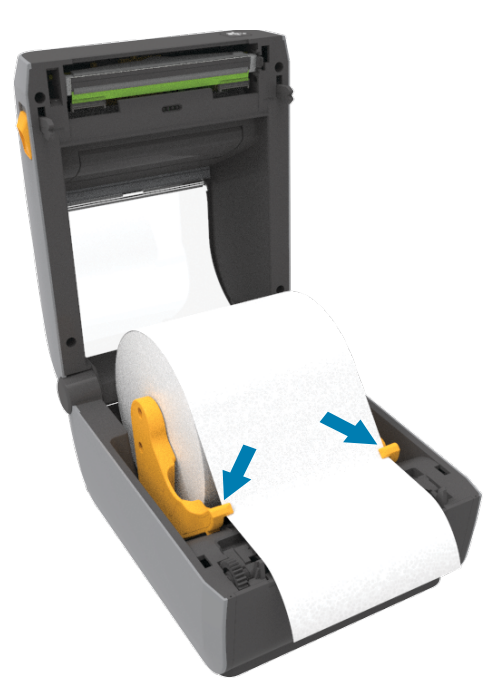

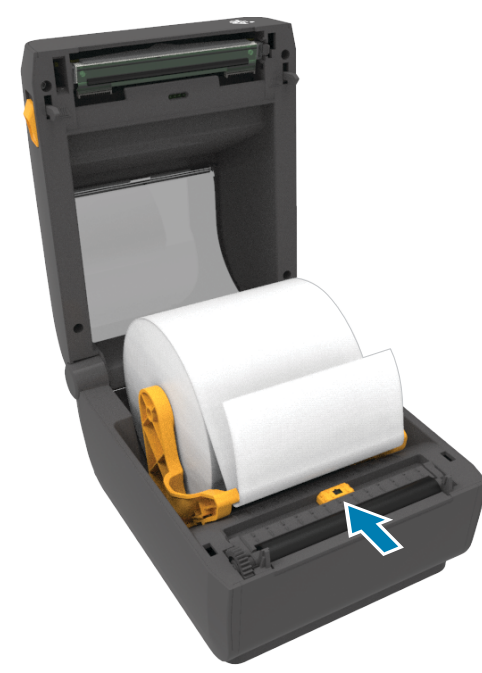

Alinhe o sensor ao centro do rolo para etiquetas regulares. Alinhe o sensor ao centro do rolo para etiquetas marcadas. Zebra Technologies | 3 Overlook Point | Lincolnshire, IL 60069 USA - zebra.com

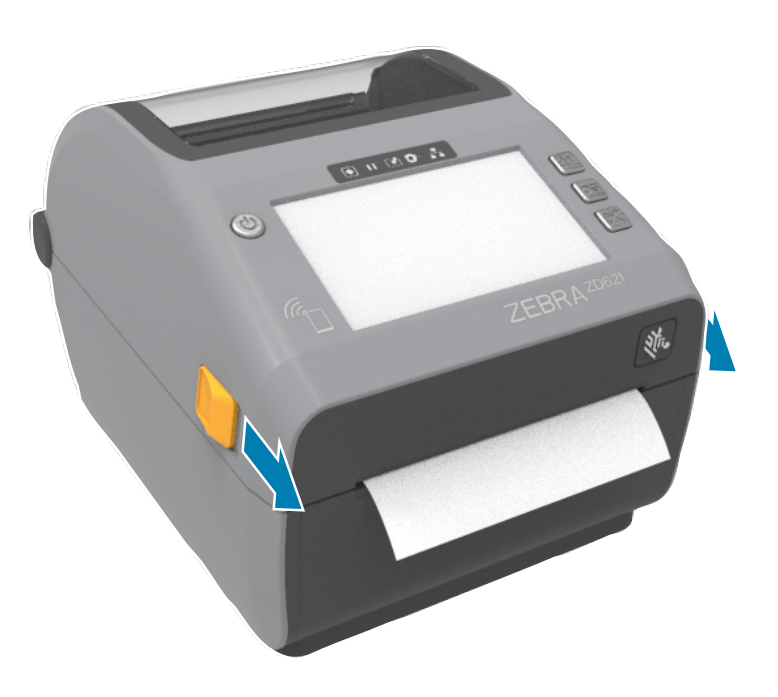

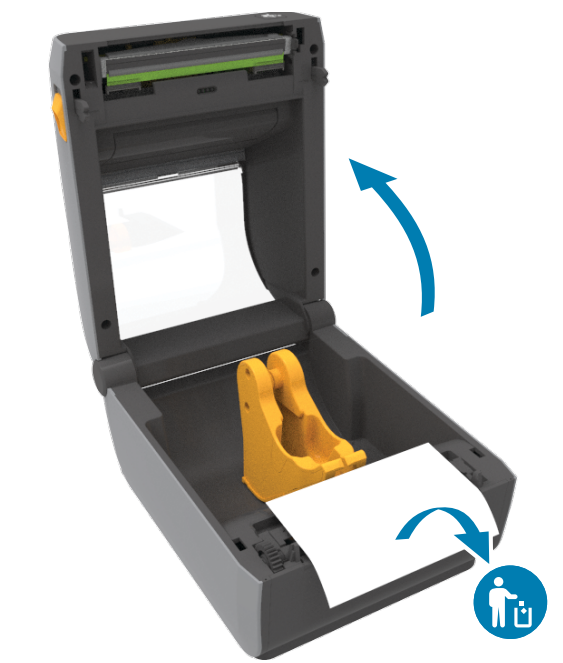

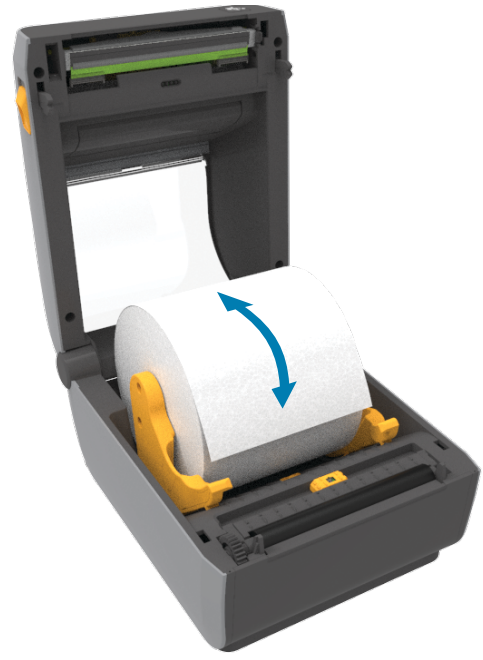

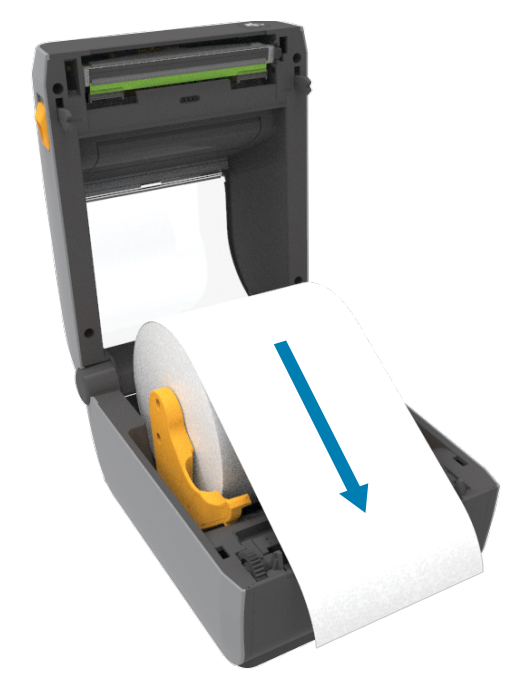

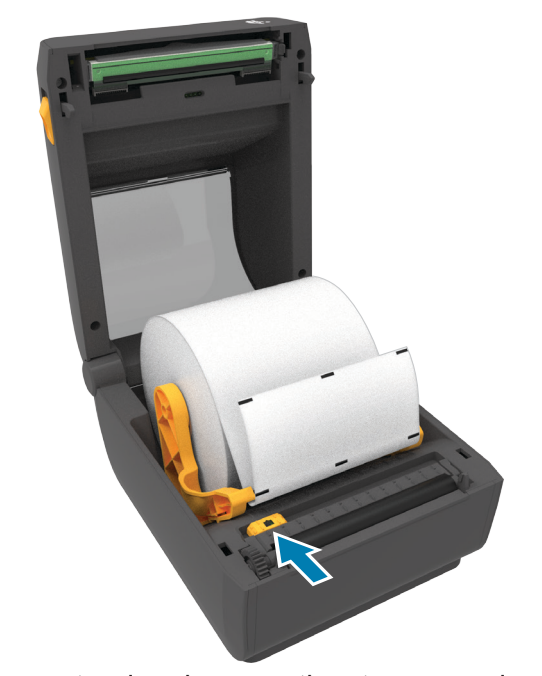

ZEBRA and the stylized Zebra head are trademarks of Zebra Technologies Corp., registered in many jurisdictions worldwide. All other trademarks are the property of their respective owners. © 2020 Zebra Technologies Corp. and/or its affiliates. All rights reserved.

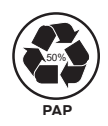

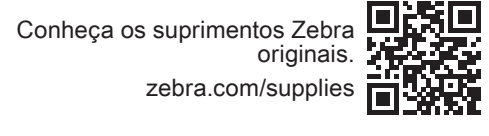

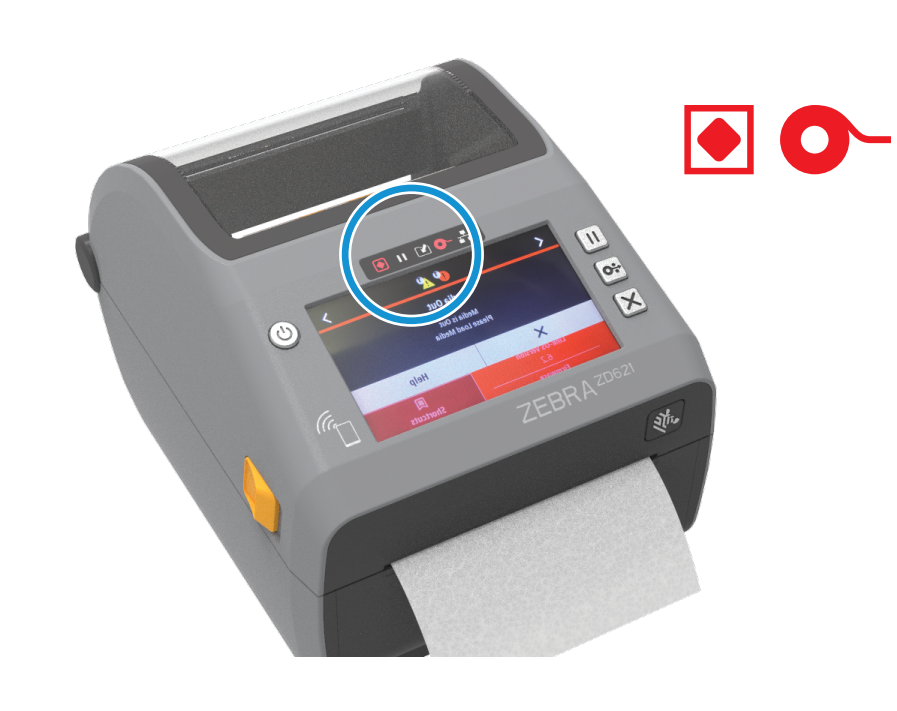

Entre em contato com a Zebra para obter informações sobre sua

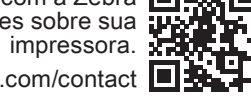

zebra.com/contact

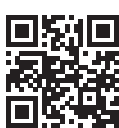

Veja a documentação do usuário zebra.com/zd621d-info

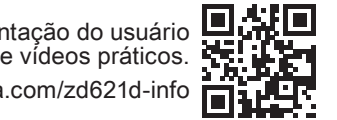

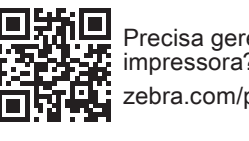

Precisa proteger sua impressora? zebra.com/printsecure

Precisa gerenciar sua impressora? zebra.com/ppme

Precisa de um design de etiqueta? zebra.com/zebradesigner

### 8 **Alimentação ligada**

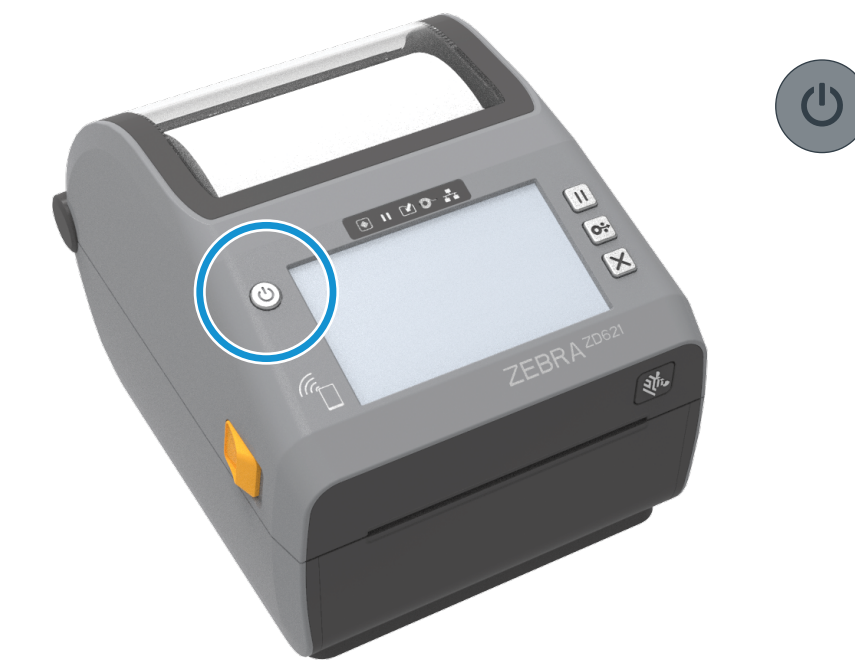

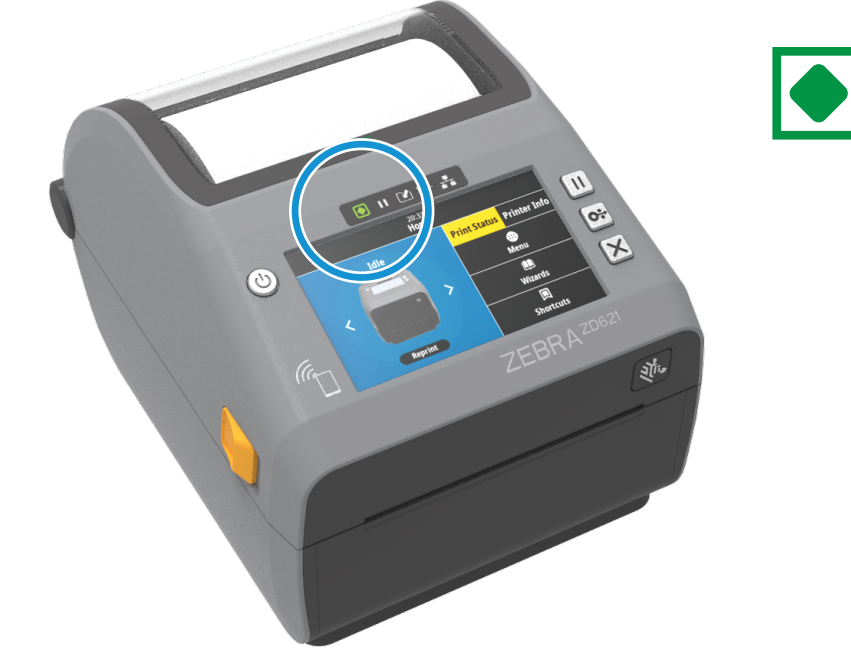

### 7 **Conectar USB**

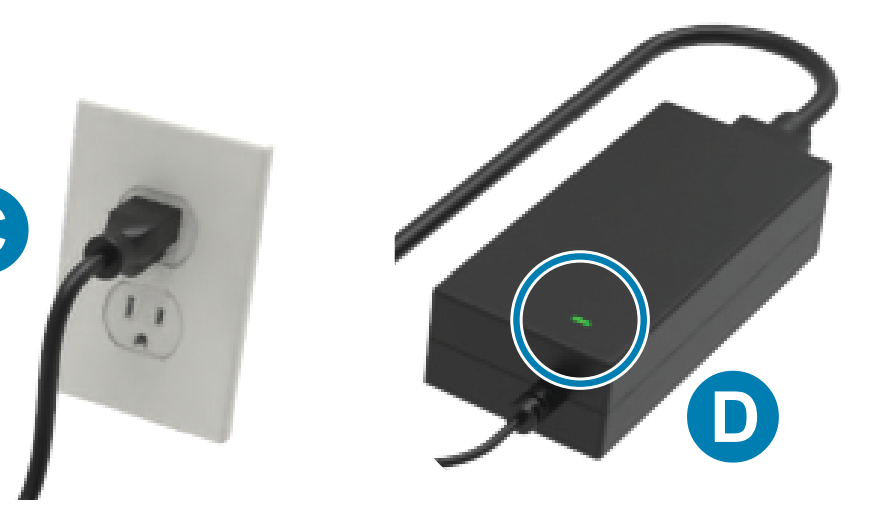

# 9 **Calibração inteligente** 10  **Imprimir relatório de configuração**

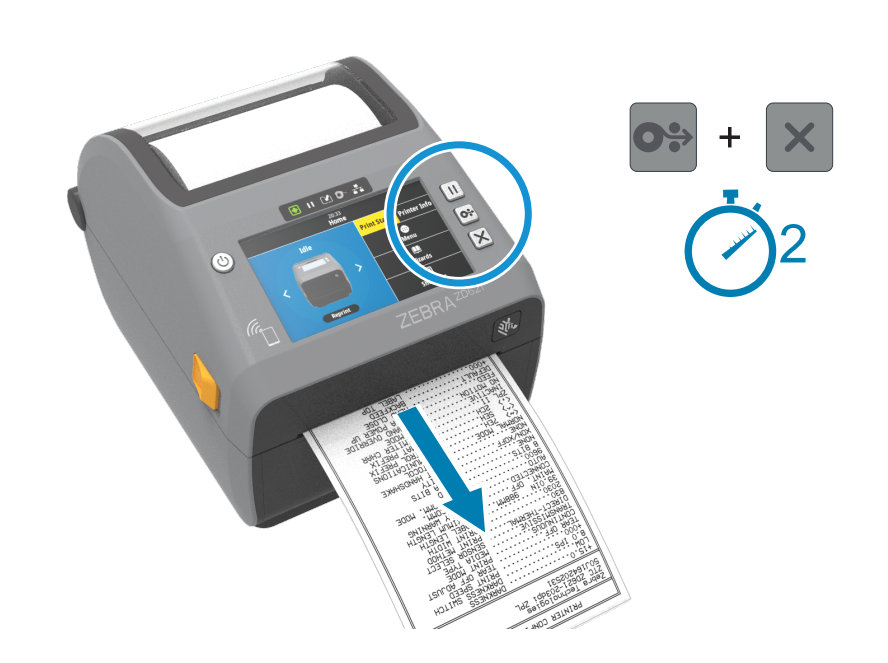

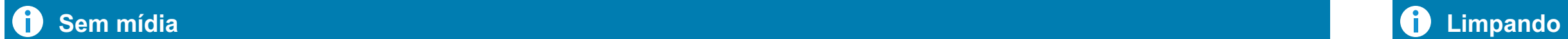

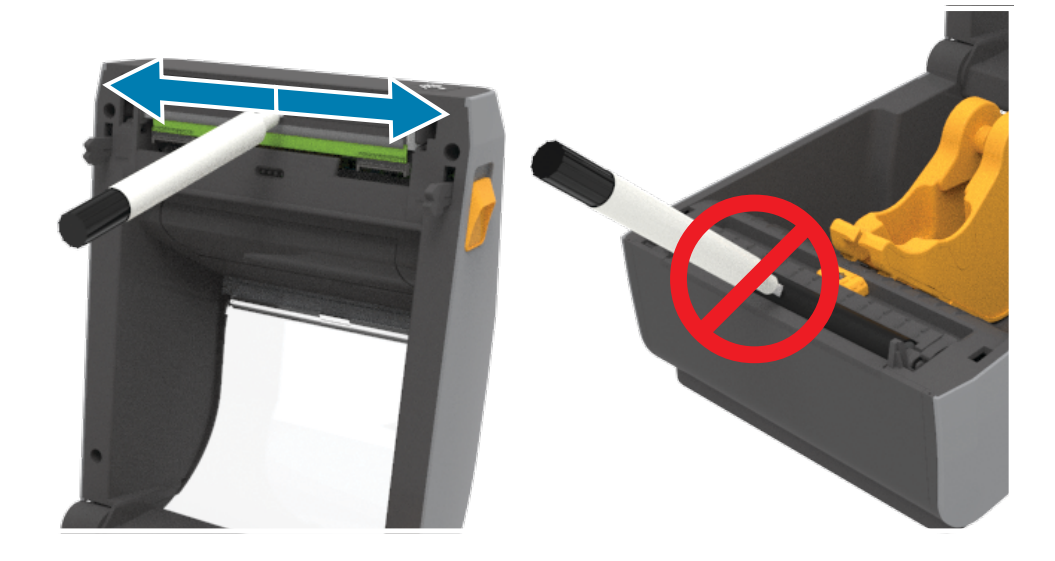

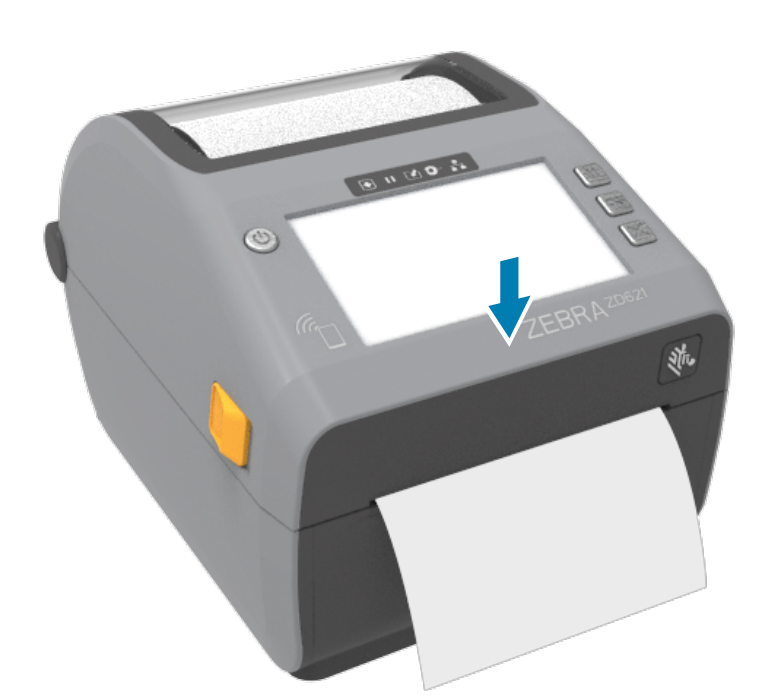

Empurre para baixo a parte frontal da impressora até travá-la. A. Conecte a fonte de alimentação à impressora.

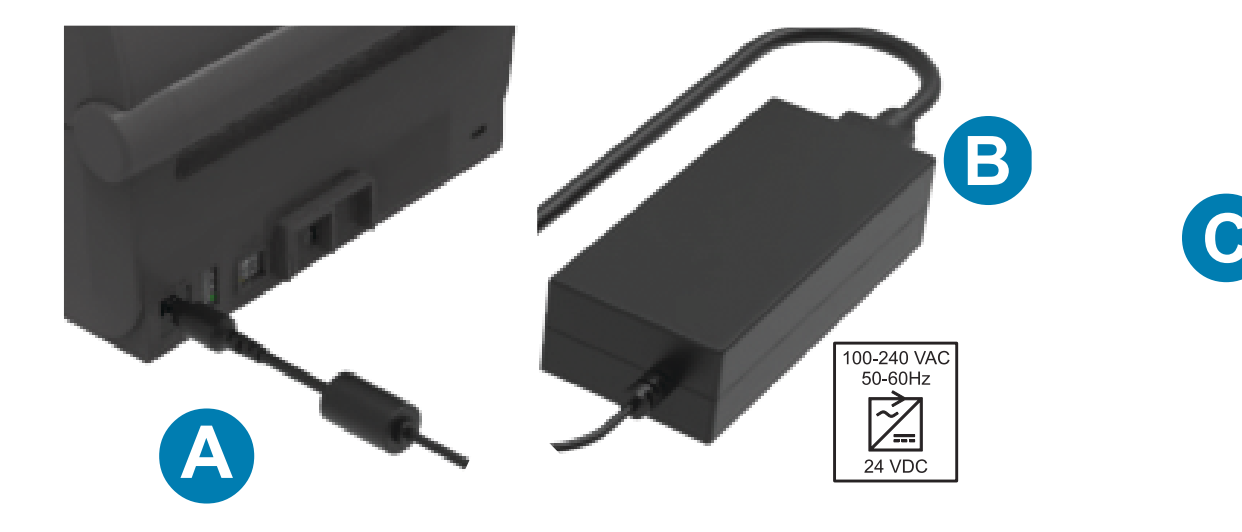

# **Suporte e Informação**

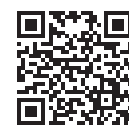

B. Conecte o cabo de alimentação à fonte de alimentação.

C. Conecte o cabo de alimentação a uma tomada apropriada. D. A fonte de alimentação acende uma luz verde.

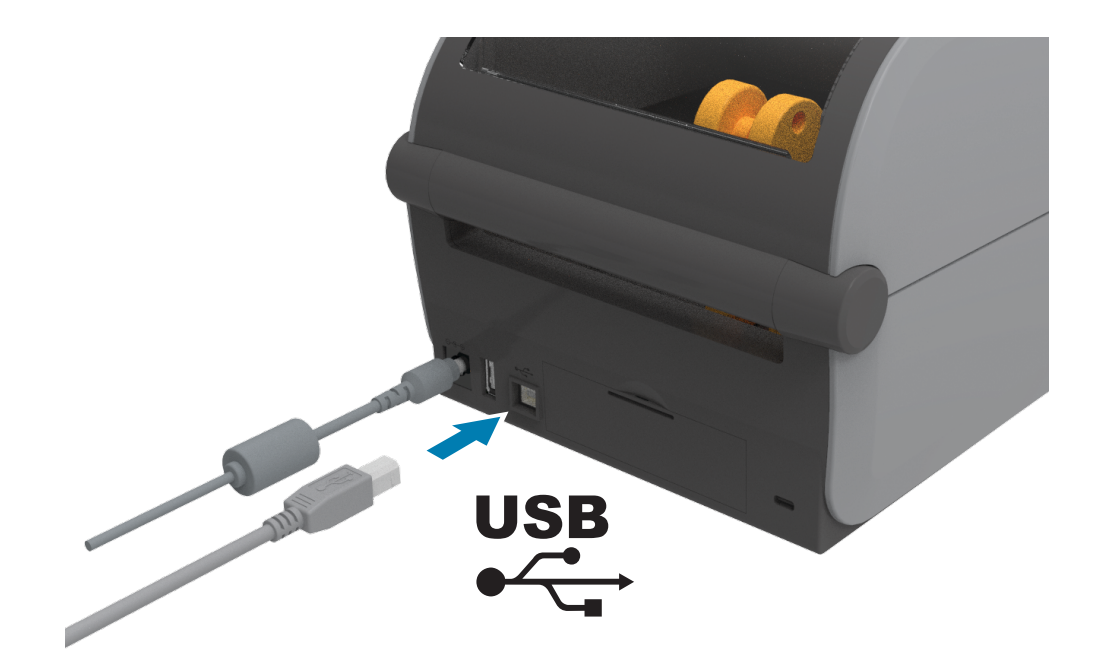

Conecte um cabo USB à impressora, conecte a outra extremidade ao seu computador.

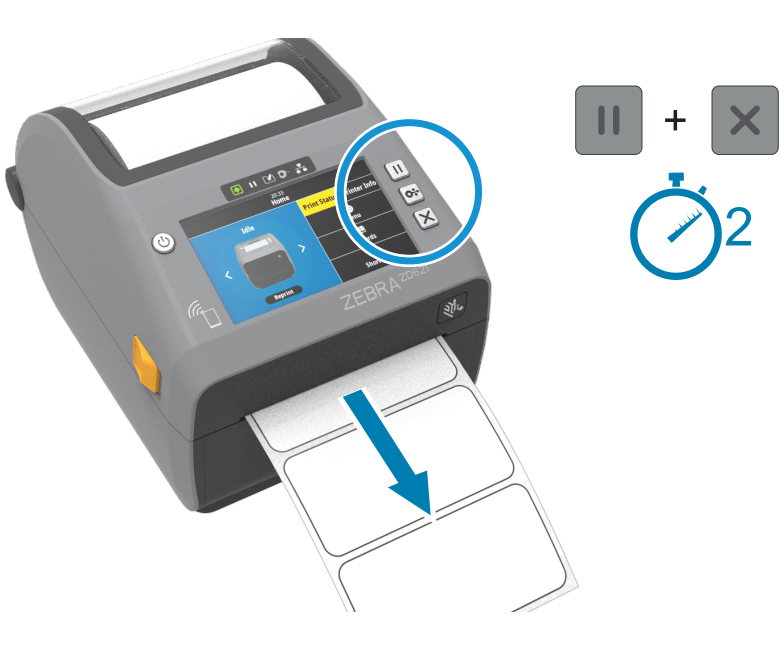

Pressione o botão liga/desliga. **El pressione e mantenha pressionados e de concelar por dois** Quando a impressora estiver pronta, a luz de status da impressora ficará Pressione e mantenha pressionados os botões Pausar e Ca segundos para alinhar as etiquetas.

Quando a impressora estiver pronta, a luz de status da impressora ficará verde.

Pressione e mantenha pressionados os botões Avançar e Cancelar por dois segundos para imprimir um relatório de configuração.

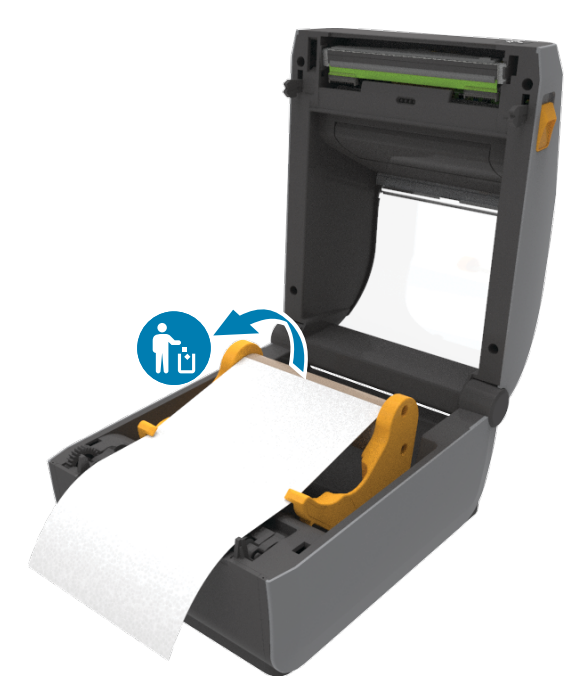

Quando a impressora estiver sem fita, as luzes de status da fita e da impressora ficarão vermelhas.

Abra a impressora e descarte o cartucho vazio. Limpe o cabeçote de impressão com uma caneta de limpeza. Limpe do meio para fora. Não use uma caneta de limpeza no rolo de impressão.